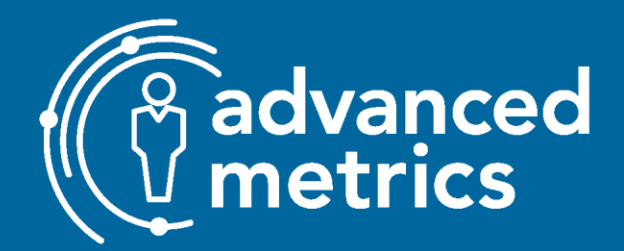

**July 29, 2022** 

# **KIDNET CLINICIAN GUIDE**

# **Table of Contents**

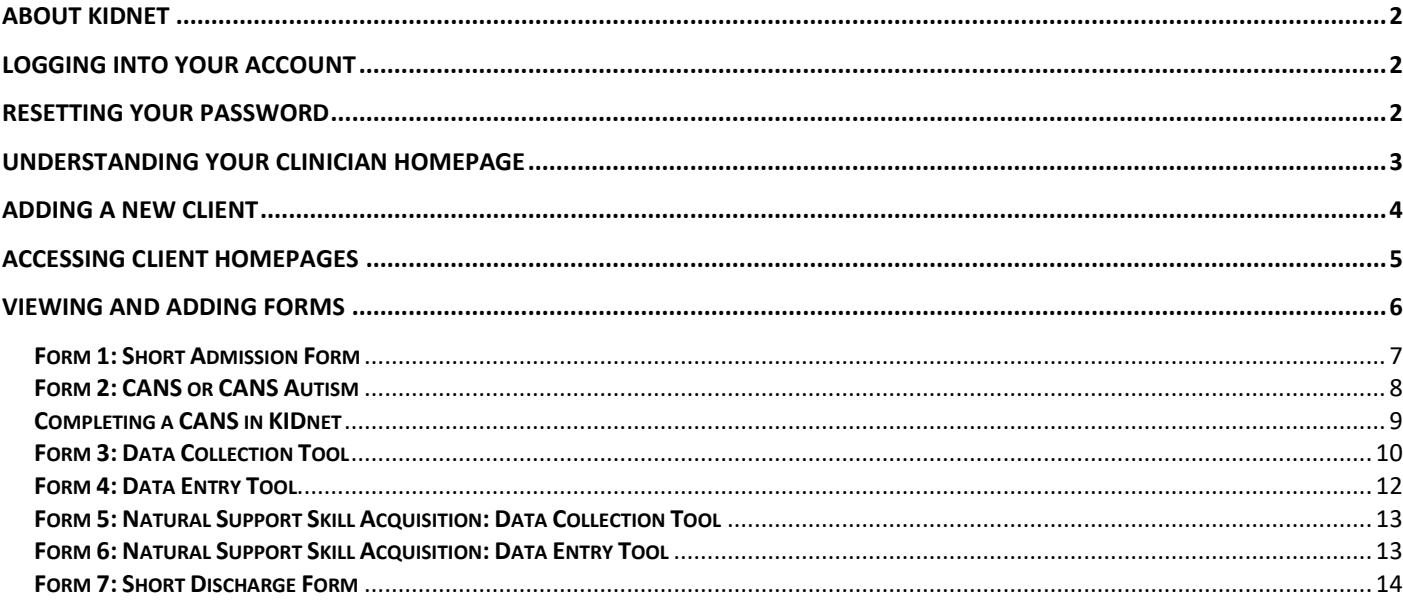

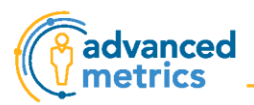

# <span id="page-1-0"></span>About KIDnet

KIDnet was created in 2012 by the Children's Outcomes Management Center embedded in the University of Maryland School of Social Work to meet the need for better data. KIDnet was eventually purchased by a collaborative of four human service organizations which in turn became Advanced Metrics.

## <span id="page-1-1"></span>Logging Into Your Account

- 1. Navigate to <https://comc.ametrics.org/>
- 2. Select "Sign in to KIDnet!"

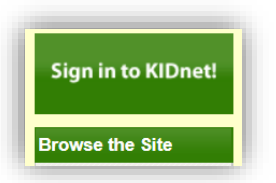

3. Enter the username and password that was previously provided to you.

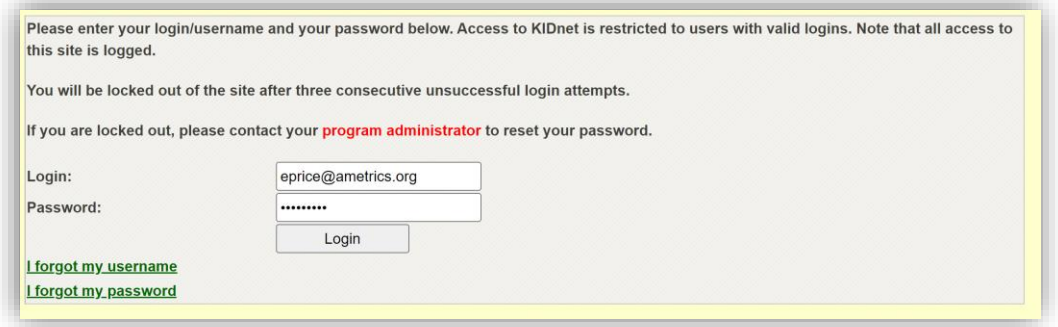

4. Selecting a program will take you directly to your Clinician Homepage.

## <span id="page-1-2"></span>Resetting Your Password

The first time you log into your account, we ask that you reset the password that was provided to you during account setup by following the instructions below. You may also reset your password at any time.

#### **Click here for a [video tutorial](https://vimeo.com/792624948) of this section.**

1. On the left-hand side of your clinician homepage, select "Reset Password".

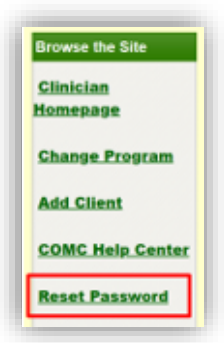

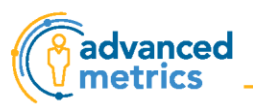

- 2. In the first box, type your current password.
- 3. In the second and third box, type your new password (something unique to you).
- 4. Click "Save New Password"
- 5. You will see confirmation that your password has been reset.

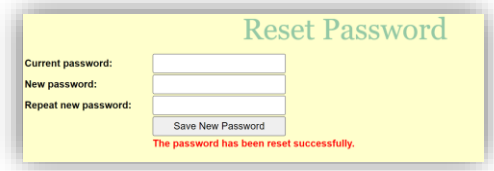

# <span id="page-2-0"></span>Understanding Your Clinician Homepage

#### **Click here for a [video tutorial](https://vimeo.com/792624926) of this section.**

From the Clinician Homepage, you can access every function you'll use in KIDnet, as outlined below:

- 1. **Client Quick Access:** Access any active or discharged client assigned to you.
- 2. **Client Quick Search:** Search for a client using first and last name OR social security number (SSN).
- 3. **Reports:** Run reports for the selected program.

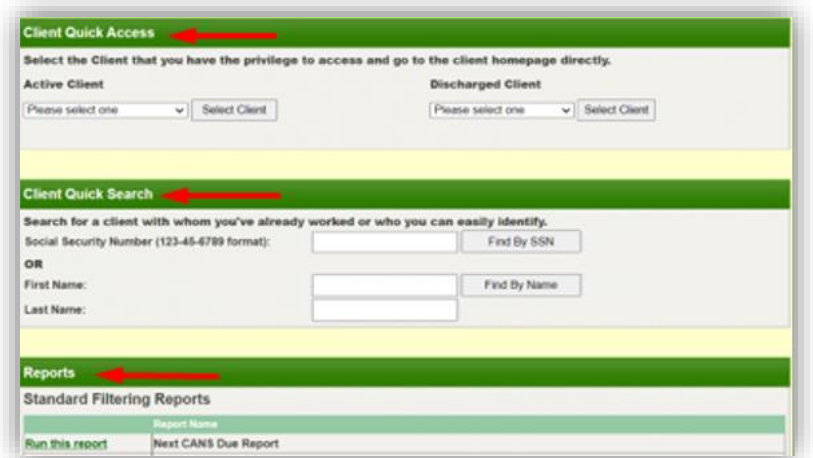

4. **Your Information:** Identifies the program you are working in and includes a link to sign out.

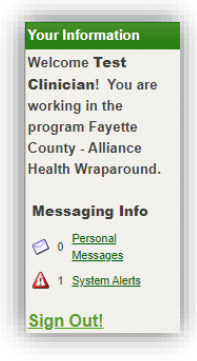

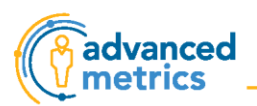

**TIP:** *Signing out of KIDnet after each use maintains security and privacy.*

- 5. **Browse the Site:** Includes the following:
	- a. A shortcut to your clinician homepage so you can return to it at any time.
	- b. Actions such as change program, add client, and reset password.
	- c. A link to the help center so you can report any issues to our solution support desk.

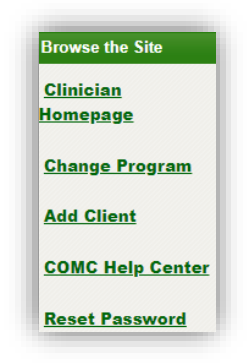

# <span id="page-3-0"></span>Adding a New Client

**Click here for a [video tutorial](https://vimeo.com/792624906) of this section.**

Add a new client to your program using the following steps:

1. Select "Add Client" from the Browse the Site navigation bar.

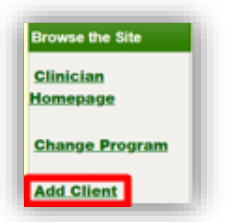

- 2. Enter required information (first name, last name, gender, date of birth).
- 3. Enter optional information (suffix, social security number, client ID) if applicable.
- 4. Select "Search for Client" to search the system to verify that the client is not already in the system.

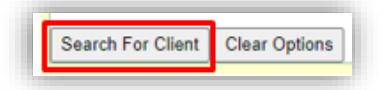

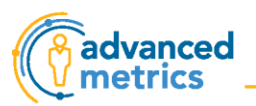

- 5. If the client is already in the system, you will see the message below.
	- a. Select "Add Client to Program" if you wish to add them to your program.

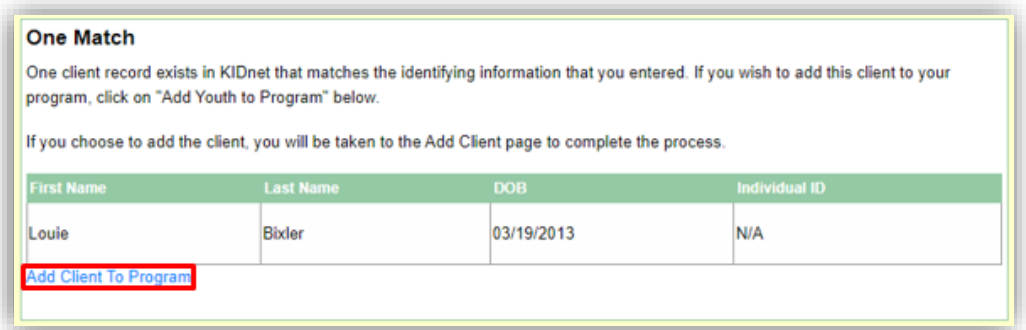

- 6. If the client is NOT already in the system, you will see the message below.
	- a. Select "Add New Client".

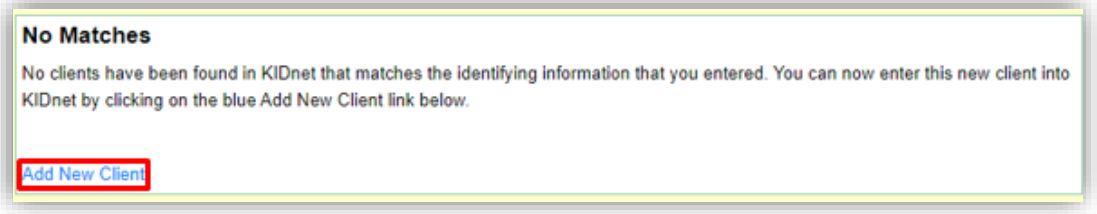

- 7. You will be directed to add/update the client by filling out the information as appropriate.
	- a. Enter required information (first name, last name, date of birth, gender, and race).
	- b. The remainder of the information is optional.
	- c. Click "Save" at the bottom of the page.
	- d. The client will be automatically assigned to you and your program.
- 8. The client will now appear in the "Active Client" list on your homepage for future access.

# <span id="page-4-0"></span>Accessing Client Homepages

#### **Click here for a [video tutorial](https://vimeo.com/792624873) of this section.**

There are two ways to access client homepages for active and discharged clients from the clinician homepage.

- 1. Client Quick Access
	- a. Select a client from the appropriate client drop-down list (active or discharged).
	- b. Click "Select Client".

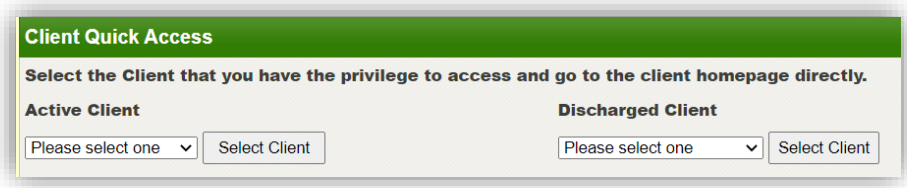

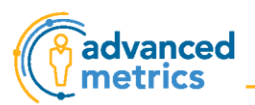

- 2. Client Quick Search
	- a. Enter social security number *OR*
	- b. Enter First Name and Last Name

Selecting a client will take you to their client homepage. Once you are in a client homepage, the navigation pane on the left-hand side will display a "Client Homepage" link that you can use to return to that client's homepage from anywhere in the system.

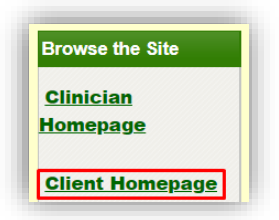

**TIP:** *You can easily switch to a different client using the dropdown menu at the top of the page.*

**Change Client: Select One** ╰

## <span id="page-5-0"></span>Viewing and Adding Forms

Once you have selected the appropriate client and navigated to their Client Homepage, you can add new forms, and view draft (incomplete) forms and completed forms.

1. View a draft or completed form by selecting the appropriate tab and clicking "View".

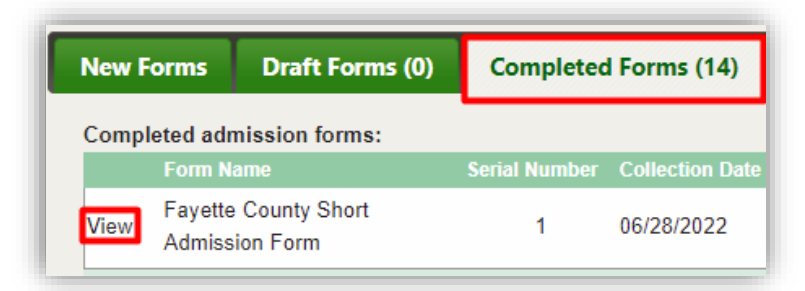

- 2. Add a new form to the client page as follows:
	- a. Select the "New Forms" tab**.**
	- b. Locate the form that you would like to add and select "Add" beside it.

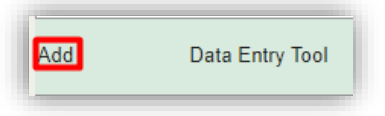

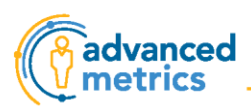

### <span id="page-6-0"></span>Form 1: Short Admission Form

*About this form:* This form is where the admission date and diagnoses are entered. The admission date is particularly important because certain forms, reminders, and reports throughout the system are tied to it.

**Click here for a [video tutorial](https://vimeo.com/792624845) of this section.**

1. Add this form using the steps in *Viewing and Adding Forms* section.

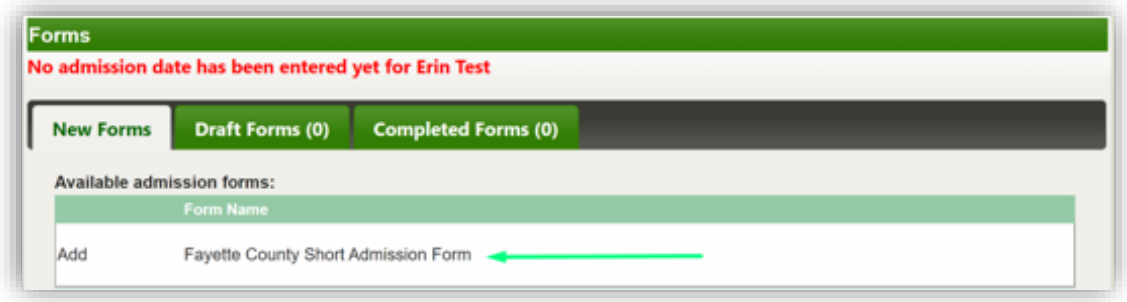

- 2. Complete the following fields:
	- a. Admission Date
	- b. Diagnosis
		- i. DSM 5 or ICD 10 Code
			- 1. Enter the code in the DSM 5 or ICD 10 Code text box.
				- a. If needed, use the Search function to find the correct code.
			- 2. Select the diagnosis from the Description dropdown menu.
		- ii. Primary (Yes/No)
		- iii. Status
		- iv. Age First Given
		- v. Click "Add".
		- vi. Repeat the above steps as necessary

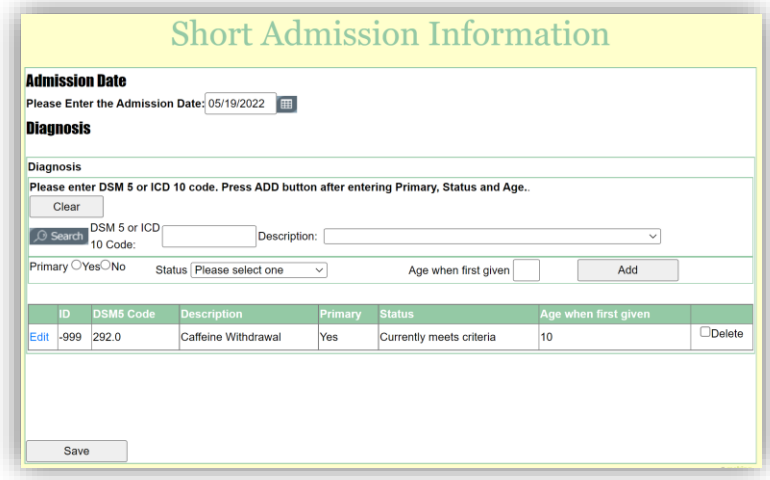

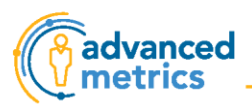

3. When all diagnoses are entered, select "Save".

#### <span id="page-7-0"></span>Form 2: CANS or CANS Autism

*About this form:* After the Short Admission Form, you will add either the CANS or the CANS Autism, depending on the client's diagnosis. The CANS is the centerpiece of KIDnet, and certain item ratings from the most recent CANS are built into other forms that you will add.

There are three versions of the CANS and the CANS Autism you will use over the course of treatment.

1. The **Initial** version should be completed within 30 days of admission date on Short Admission Form.

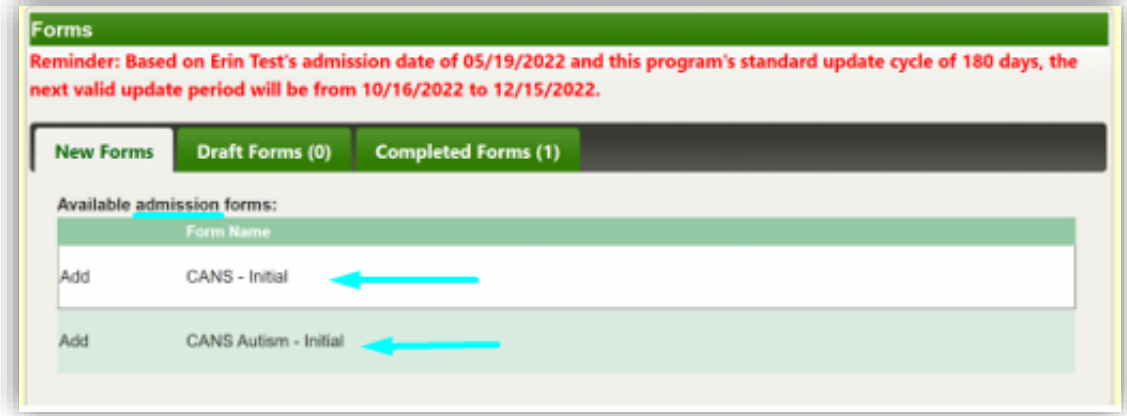

2. The **Update** version should be completed every 90 days from the Initial version until discharge.

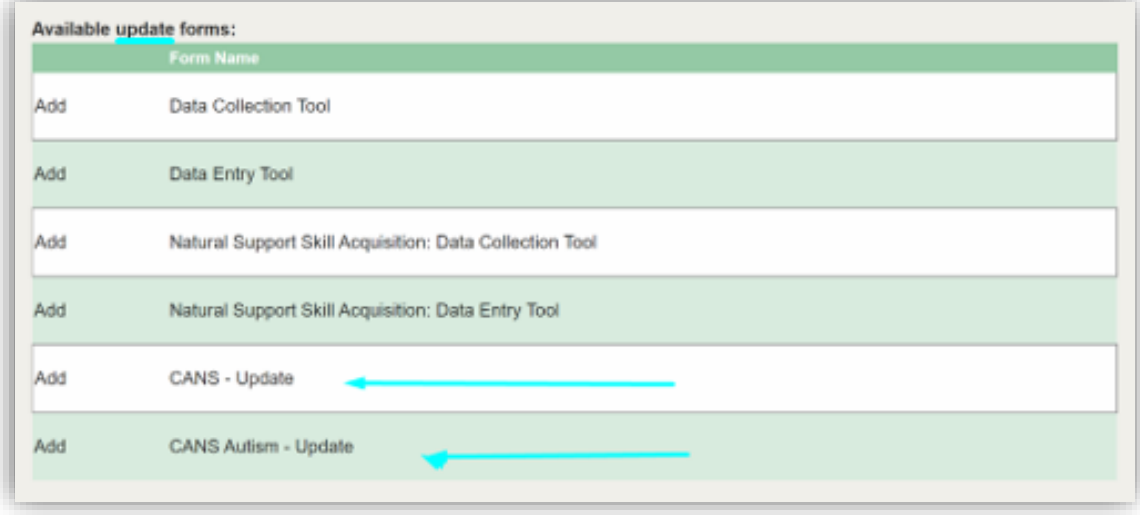

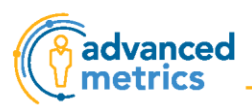

3. The **Discharge** version should be completed upon discharge as the final version of the CANS.

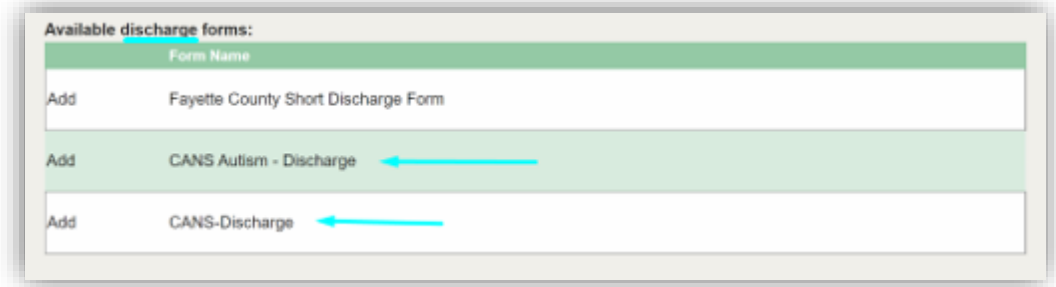

### <span id="page-8-0"></span>Completing a CANS in KIDnet

#### **Click here for a [video tutorial](https://vimeo.com/792624786) of this section.**

- 1. Add this form using the steps in *Viewing and Adding Forms* section.
- 2. Enter "Date Form Completed".
- 3. Rate each item on the page.
- 4. Options to save and navigate to other sections of the CANS are at the bottom of the page.
	- a. Best practice is to "Save as Draft" after completing each page, then click "Next Page".
	- b. To "Save As Final" every item on every page must be filled out.

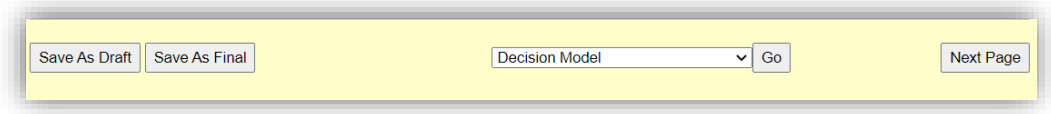

- 5. For certain questions, specific ratings will trigger a submodule with more questions.
	- a. *Example:* A rating of 1, 2, or 3 in the Legal domain will trigger the Justice submodule, while a rating of 0 will not trigger the submodule.

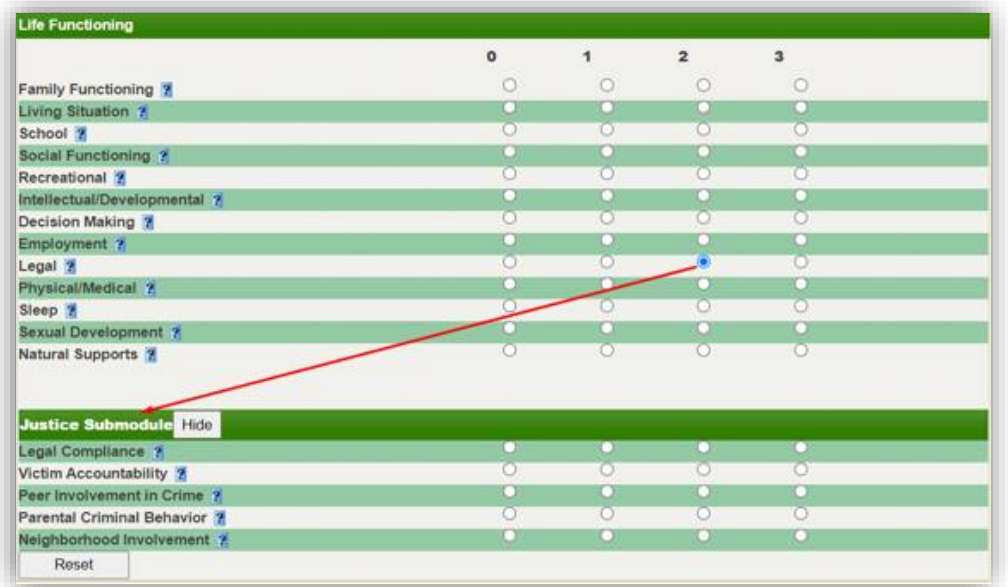

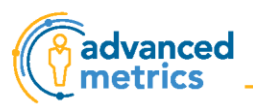

6. Clicking the question mark next to the rating title will show a detailed description of each rating.

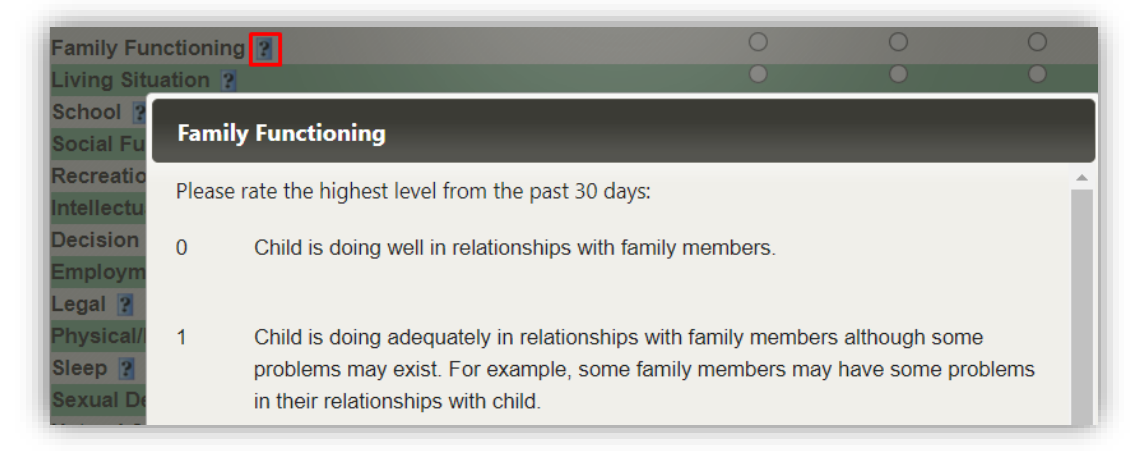

## <span id="page-9-0"></span>Form 3: Data Collection Tool

*About this form:* This form is a framework for creating client goals and objectives. Items are populated from the most recent CANS based on how you scored them. The purpose is to help identify areas that may need to be addressed with a specific goal and objective. This form can be added only **after** a CANS has been saved as final.

*TIP: If you add a new Data Collection Tool after each update of the CANS, the goals and objectives will reflect the client's most current needs and strengths.*

**Click here for a [video tutorial](https://vimeo.com/792624743) of this section.**

- 1. Add this form using the steps in *Viewing and Adding Forms* section.
- 2. Select a Domain from the dropdown below. A domain is only on this dropdown if it includes an item that was identified as potentially needing to be addressed based on how you scored it.

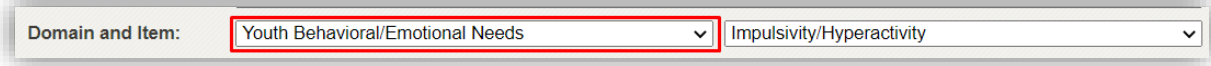

3. Select an Item from the dropdown below. "Actionable" are higher priority than Items that are listed under "Watchful". An item is only on this dropdown if it was identified as potentially needing to be addressed based on how you scored it.

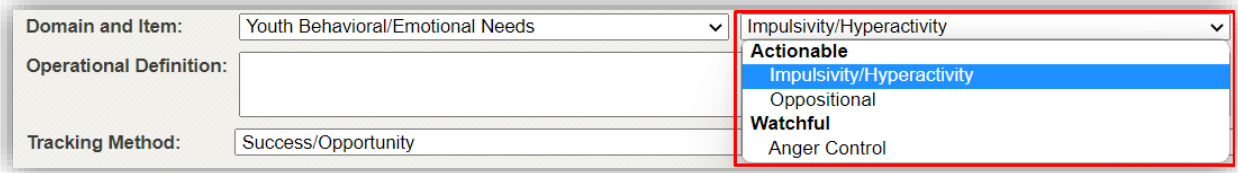

4. Use the two dropdowns above to identify a specific goal and objective to address one item.

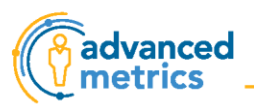

- Goal #1 ↑ ↑ > Description: 4 + X Objective #1 Description: Youth Behavioral/Emotional Needs Domain and Item:  $\vee$  | Impulsivity/Hyperactivity **Operational Definition:**
- 5. Fill out all text boxes with descriptions of the goal and objective as well as operational definition.

6. Select the appropriate "Tracking Method" from the dropdown.

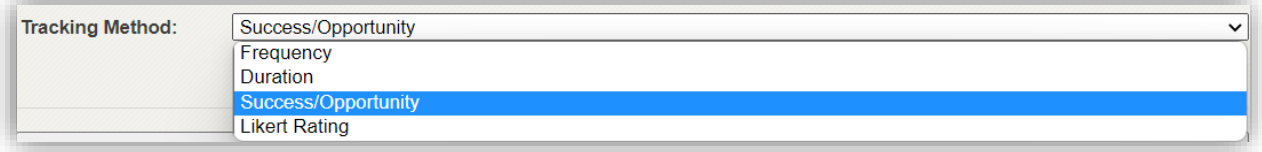

- 7. To add another goal or objective, click "Add Goal" or "Add Objective".
	- a. Only one goal and one objective are required.

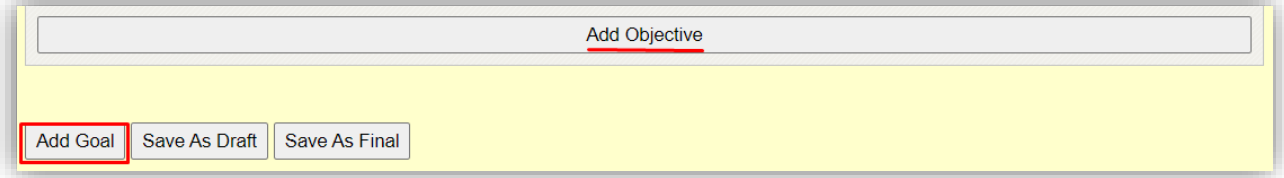

8. Goals and objectives can be reordered or deleted using these icons:

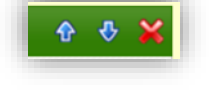

- 9. Click Save As Final when you are done adding goals and objectives.
- 10. To print a data collection sheet to use at sessions, select this option at the top of the page.

**Print Data Collection Tool Form** 

*TIP: The Data Collection Tool is not intended to replace the client's treatment plan. However, aligning the two by using Data Collection Tool to inform the treatment plan ensures consistency.*

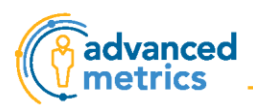

## <span id="page-11-0"></span>Form 4: Data Entry Tool

*About this form:* This form is used to document client goals and objectives from the Data Collection Tool. A new form should be added for **each session** with the client. This form can be added only **after** a Data Collection Tool has been saved as final.

**Click here for a [video tutorial](https://vimeo.com/792624711) of this section.**

- 1. Add this form using the steps in *Viewing and Adding Forms* section.
- 2. Enter the date and time of the observation.
- 3. Select the setting of the observation from the dropdown.
- 4. The Goals and Objectives that you entered your latest Data Collection Tool will populate as the goals and objectives in the Data Entry Tool.

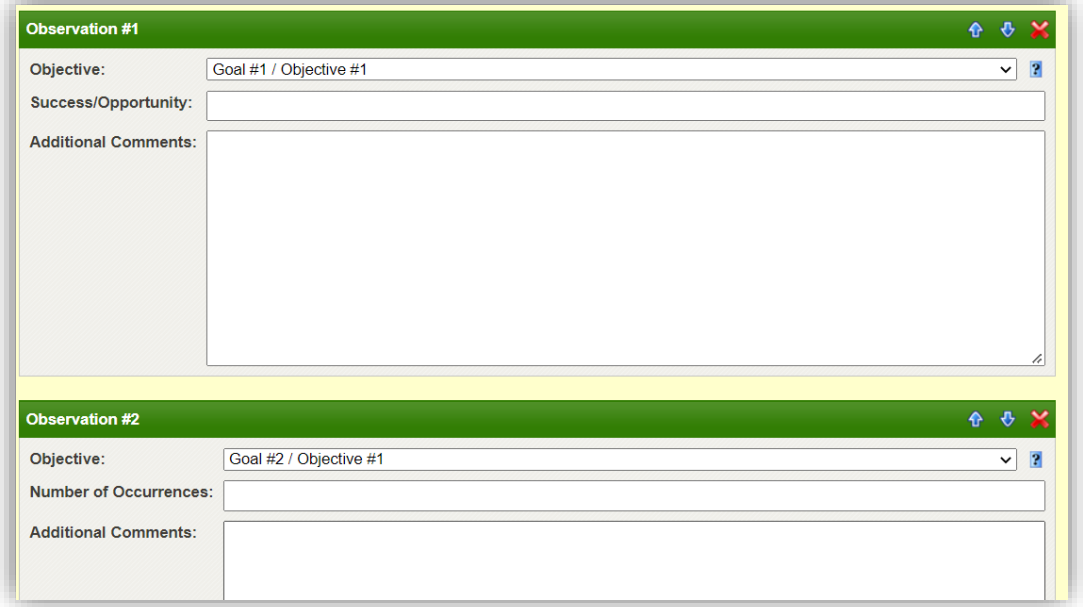

- 5. Select the desired objective from the Objective dropdown.
	- a. Clicking on the question mark next to the dropdown gives details about the objective.

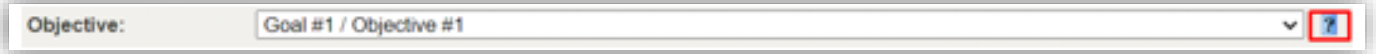

6. Enter data related to the objective's tracking method in the first text box.

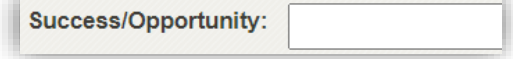

7. Type any additional details in the "Additional Comments" text box.

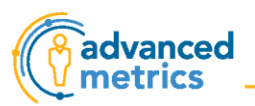

- 8. You can add as many observations as you need to for one date and time.
	- a. To add more observations for the same date and time, click "Add Observation".
	- b. If you no longer need an observation, make sure to click  $\blacksquare$  or you will receive an error message when you try to save as final.
- 9. You can add observations that occurred on another date and time by clicking "Save and Continue" and entering another date and time.
- 10. When you are finished entering all your observations, click "Save as Final".

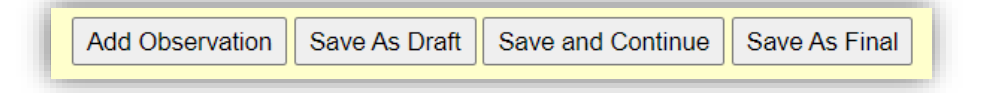

## <span id="page-12-0"></span>Form 5: Natural Support Skill Acquisition: Data Collection Tool

*About this form:* This form is a framework for creating caregiver goals and objectives. Items are populated from the most recent CANS based on how you scored them. The purpose is to help identify areas that may need to be addressed with a specific goal and objective. This form can be added only **after** a CANS has been saved as final.

#### **Click here for a [video tutorial](https://vimeo.com/792624643) of this section.**

- 1. Add this form using the steps in *Viewing and Adding Forms* section.
- 2. The steps to fill this out are identical to the steps to fill out *Form 3: Data Collection Tool*.
- 3. Be sure that the goals and objectives on this form are for the caregiver, not the client.
- 4. To print a data collection sheet to use at sessions, select this option at the top of the page.

Print Natural Support Skill Acquisition: Data Collection Tool Form

### <span id="page-12-1"></span>Form 6: Natural Support Skill Acquisition: Data Entry Tool

*About this form:* This form is used to document caregiver goals and objectives from the Natural Support Skill Acquisition: Data Collection Tool. This form can be added only **after** a Natural Support Skill Acquisition: Data Collection Tool has been saved as final and should be completed **at least once a month**.

#### **Click here for a [video tutorial](https://vimeo.com/792624643) of this section.**

- 1. Add this form using the steps in *Viewing and Adding Forms* section.
- 2. The steps to fill this out are identical to the steps to fill out *Form 4: Data Entry Tool.*
- 3. Be sure that the data entered on this form is for the caregiver, not the client.

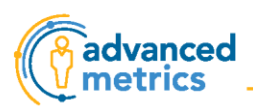

### <span id="page-13-0"></span>Form 7: Short Discharge Form

*About this form:* This form needs to be added when a client is ready to be discharged. This records the date the client was discharged which is used for tracking and calculating length of stay within the program.

- 1. Complete the *CANS - Discharge* or *CANS Autism - Discharge* before adding this form*.*
- 2. Add this form using the steps in *Viewing and Adding Forms* section.

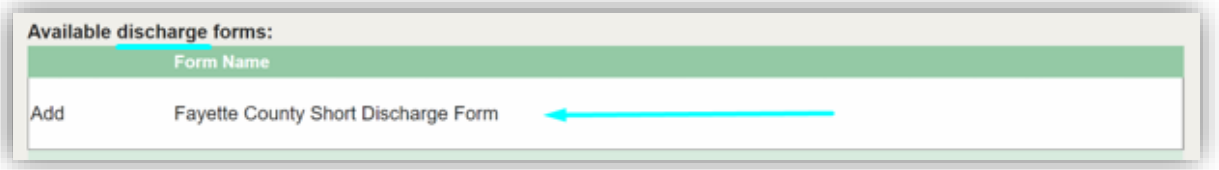

- 3. Complete the following fields:
	- a. Discharge Date:
		- i. Today's date is automatically entered into this field. If discharge occurred on a date other than today, you would need to change the date in this field.
	- b. Diagnosis
		- i. These are the diagnoses that were entered on the Short Admission Form.
		- ii. If there have been no changes to the diagnoses, skip the next step.
		- iii. If there have been changes to the diagnoses: edit, delete, or add as appropriate.
		- iv. When you are done, click "Save".

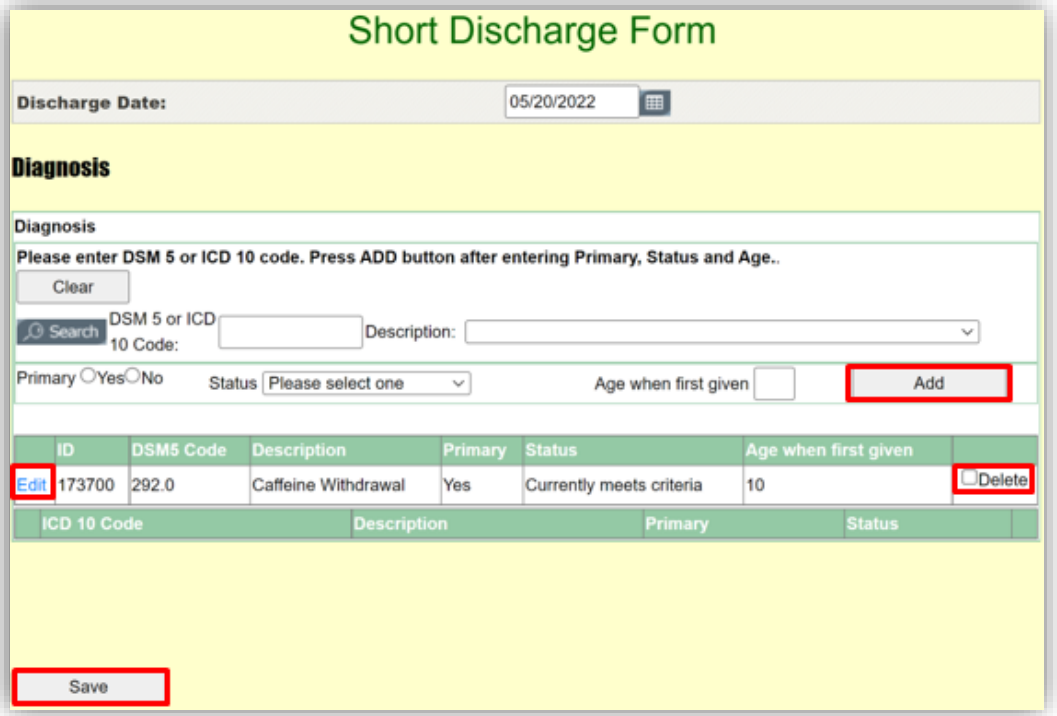